# healthstat®

# Accessing the Healthstat Patient Portal

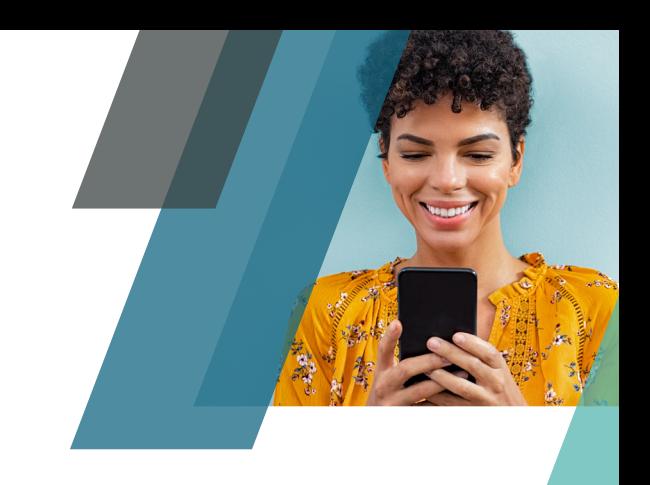

The Healthstat Patient Portal offers you easy and private access to your medical information online, so you can view your personal health record whenever and wherever you have access to the Internet!

- + Schedule appointments
- + See your screening and lab results
- + Request prescription refills
- + Connect with your provider using secure messaging
- + Alerts and reminders

### Contact the Health and Wellness Centers at 530-879-7582 or 530-532-5918 to enable your portal. Once enabled, follow the instructions below to activate your portal.

### Logging in the first time

- 1. Check your email inbox. You should have received a welcome email from Healthstat Patient Portal with your personal login information. If you don't see it in your work email inbox, please check your personal email account and your spam or junk mail folders. If you still believe you did not receive a welcome email, please email [patientportal@healthstatinc.com](mailto:patientportal%40healthstatinc.com?subject=Healthstat%20Patient%20Portal%20Request) with your legal name, date of birth and the email address where you want to receive the welcome email.
- 2. Follow the link provided in the welcome email. You may also visit [patientportal.yourhealthstat.com](http://patientportal.yourhealthstat.com) if needed. Be sure to bookmark this page for future use.
- 3. Once you click the link in your welcome email, please enter your username and password provided in the email.
- 4. On your first login, you will be prompted to confirm your identity, change your password, and establish a security question. Follow the directions to secure your account and then access your health record.

Note: You may also download the app for ios or android, but there is currently no ability to schedule or manage appointments inside of the app.

If you have forgotten your username or password, click t[rouble logging in](https://mycw63.ecwcloud.com/portal8101/jsp/jspnew/template.jsp?templateUrl=accountRecovery) on the login screen and follow the instructions to recover your username and password.

Log in to the Healthstat Patient Portal now at [patientportal.yourhealthstat.com](http://patientportal.yourhealthstat.com)

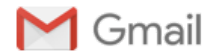

#### **Healthstat Patient Portal Activation Information**

1 message

**Healthstat Patient Portal <no-reply@eclinicalmail.com>** Mon, Mar 23, 2020 at 12:06 PM To: youremailaddress@ips.com

*Please do not reply to this message. This email account is not monitored and you will not receive a response.*

## healthstat

Dear John,

Welcome, your access to the Healthstat Patient Portal at **Butte Schools** has been activated!

The Healthstat Patient Portal will allow you to track all aspects of your healthcare through the clinic and to communicate with the Healthstat clinic staff easily, safely, and securely over the internet. The Patient Portal will allow you to ask questions of the clinic staff using secure messaging, request prescription refills, set up appointments, view your lab results and other medical records... from anywhere you have access to the internet, whenever it is convenient for you! We are excited to help you take an active role in managing your healthcare.

To log in to the portal and get started, click the link *(Patient Portal URL)* below and use the username and password provided. You will be asked to confirm your identity, change your password, and create a security question.

#### **Patient Portal URL:** [http://patientportal.yourhealthstat.com](http://patientportal.yourhealthstat.com/)

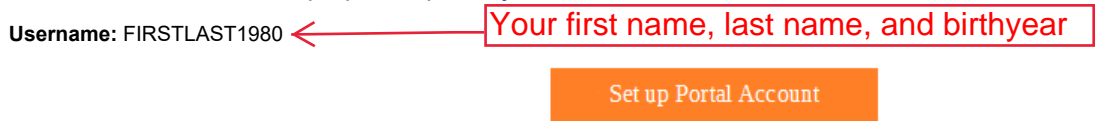

Sincerely,

*Your Healthstat clinic staff*

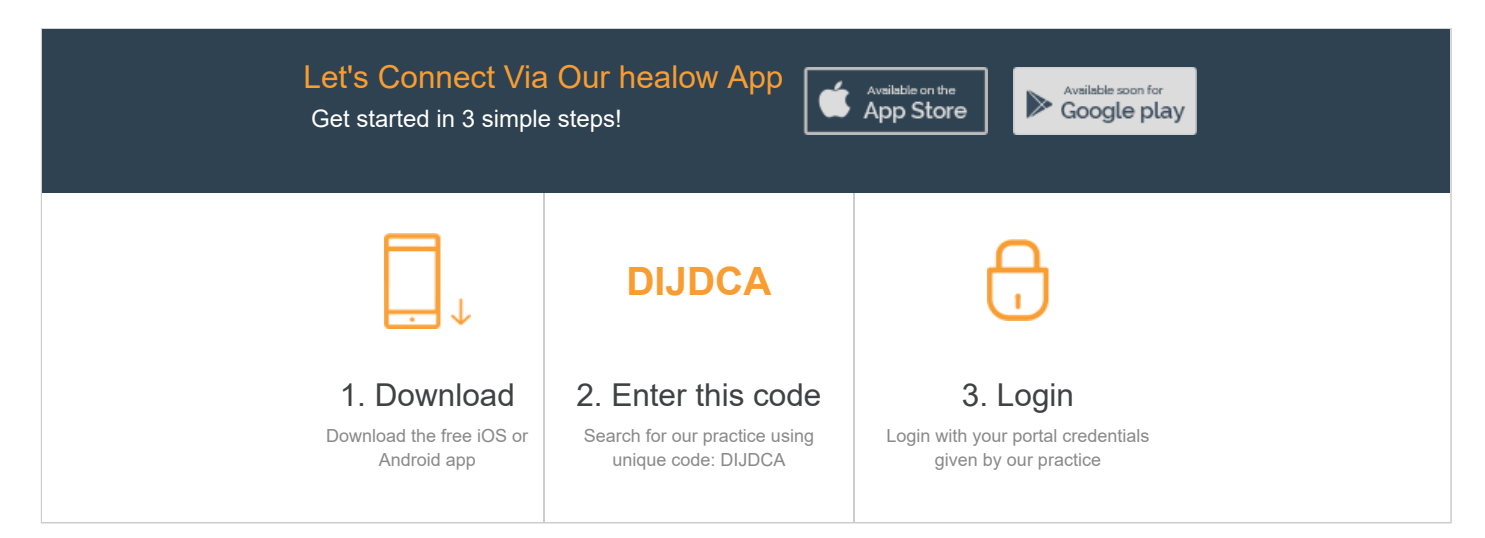

If you don't want to receive these emails from us in the future, you can [Unsubscribe.](https://mycw63.ecwcloud.com/portal8101/jsp/100mp/template.jsp?templateUrl=unsubscribeConfirmation&val1=WkdO3sHeaGT89GVmosBUkqcr4%2BLq5a6UTdaVC%2F7xC6GsthqRPi9WdR%2F7ePl89zPtRnu0kjh3V%2FHP%0AqKazz5RzOzLgpigjtSjc73%2FmLnbe%2ByC%2F4aJDDcpnsaVO4juP9WYyQrVvldNH2GCUQKRI%2Bj7vsYuR%0AbGGh9qyKFAzFCCcci%2Bz2jc6TvcinmlPnLrDPDTG7Ttsw5dBZVXrDbWkRldy%2BNq%2F2pVxR1ov6IXIF%0AHuav88s0IpeDm4joOwhWGj28PudJ5oJX2eulleI%2B7zU%2BgSFcF9gZPu%2FtzRhjb1HSzrtOMlwYFQj9%0A2GjN4PdHAYxyD3r%2F74Bx1KAW2%2BmEwedHnj60nFmaN1ckswRZrEVDw3lnGJkD0g78mhtkwr6q8q2O%0AnAIXz8O%2Bp0ADRxrzGlFefwb87vAkTzU%2FrId%2FVlKgX%2FQqL1lVCWurqaom2XNDN9B0cG0eYdvjhuqZ%0A%2BNs%3D)